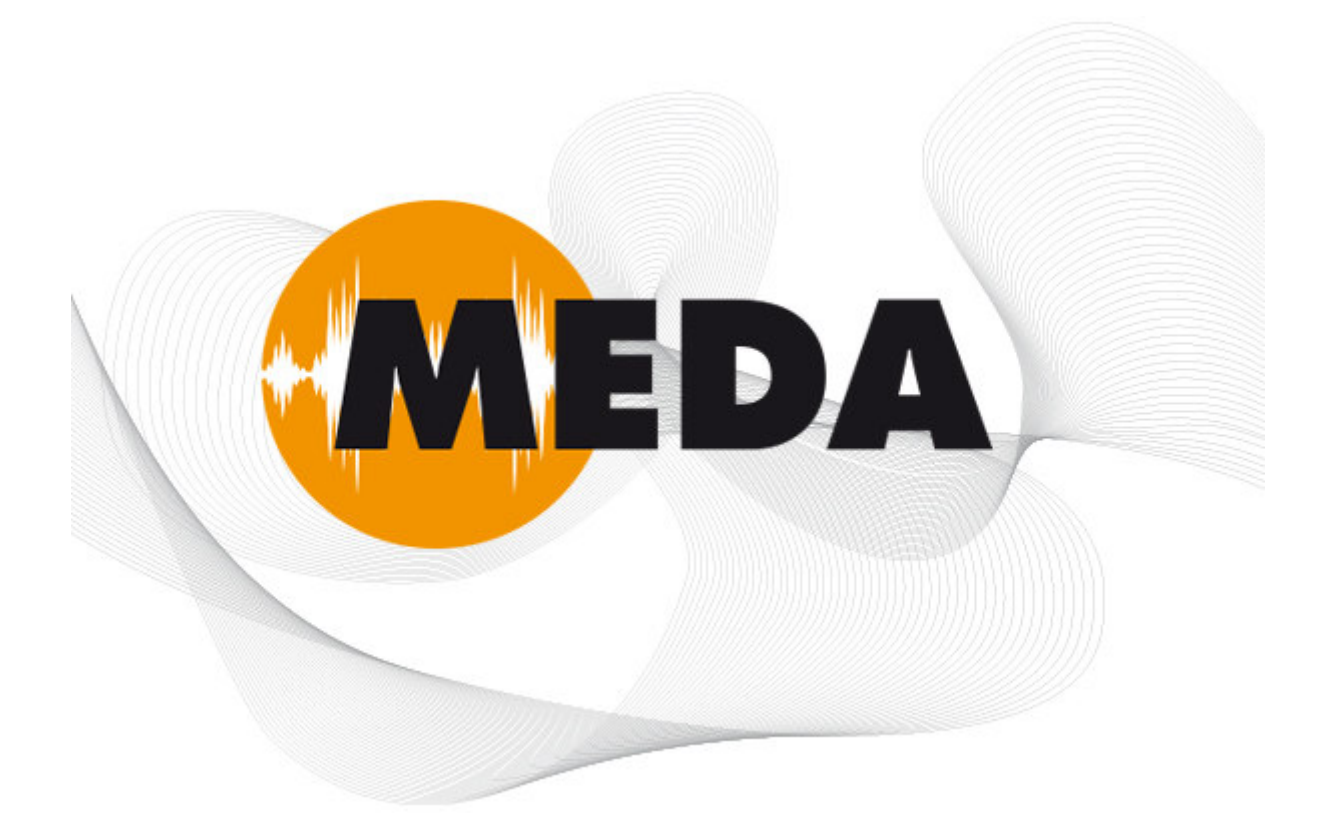

# Programmsystem für das rechnergestützte Messen und Analysieren von Schwingungen, Lärm und Erschütterungen

Informationen zum Update auf Version 2023-1 Oktober 2023

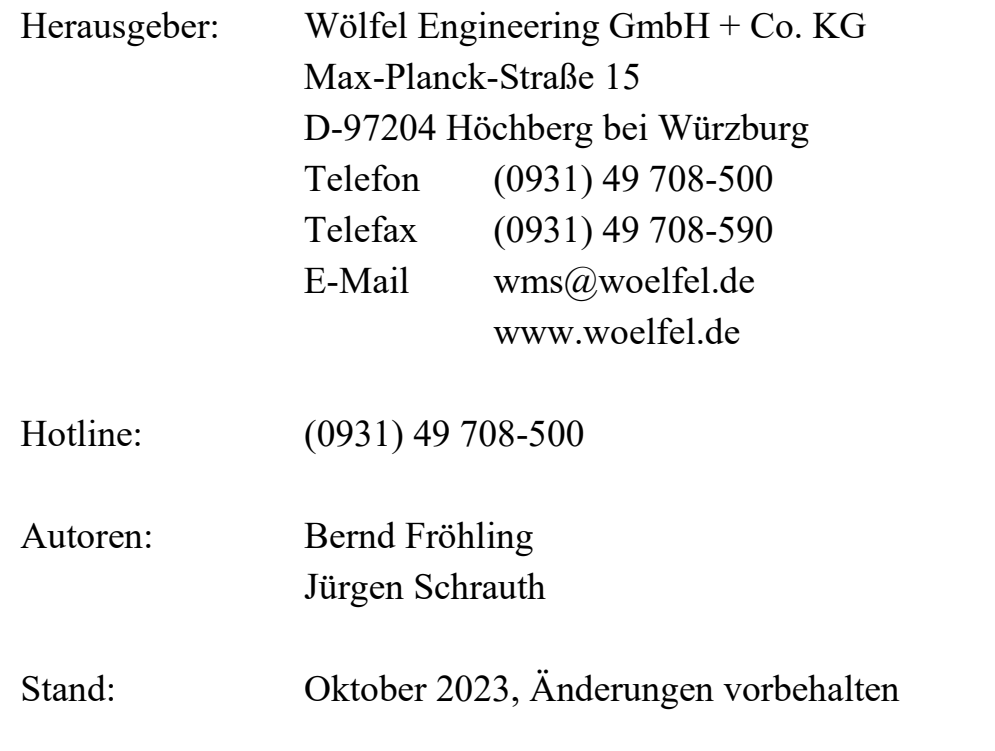

#### **INHALT**

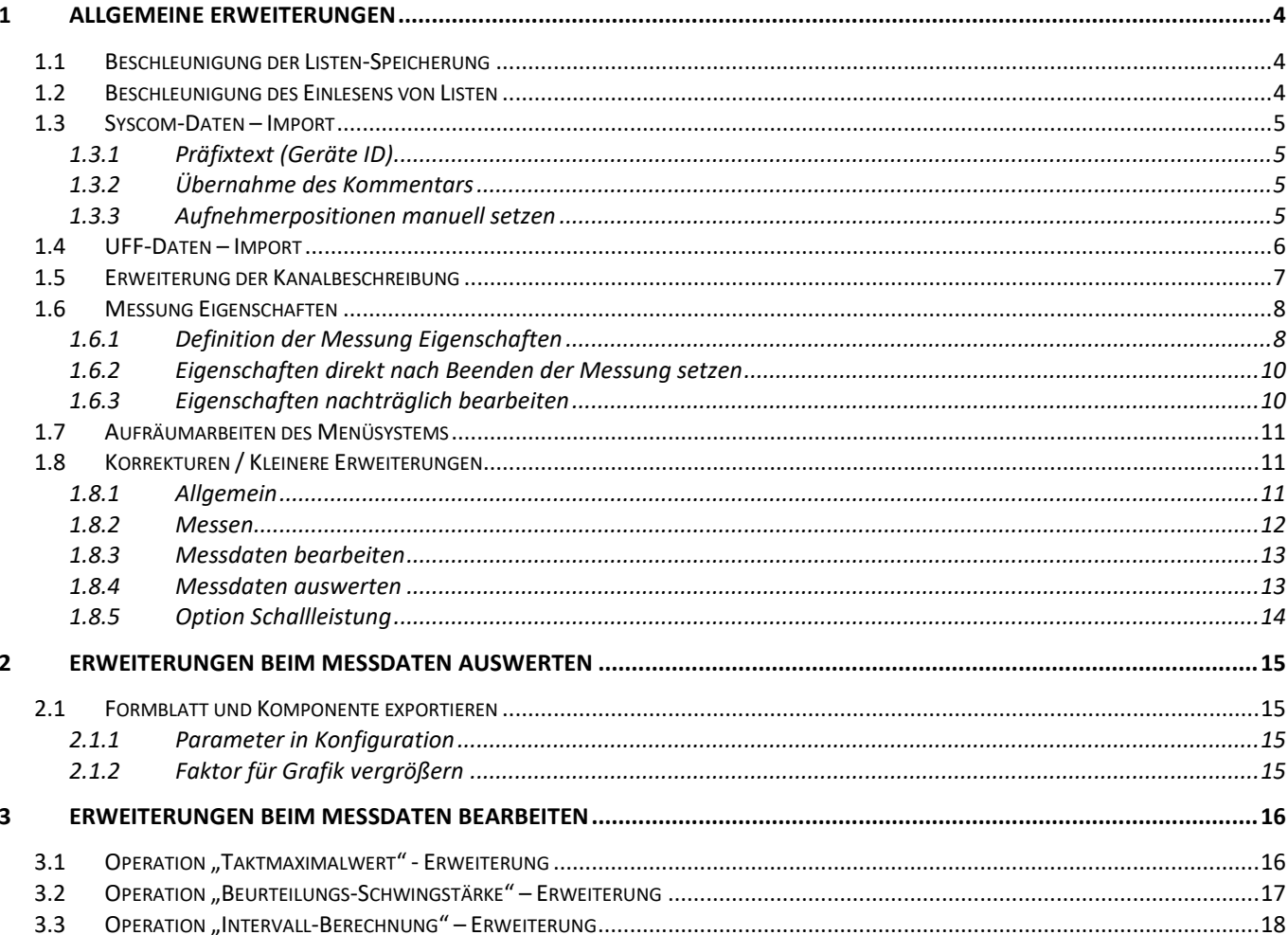

# **1 Allgemeine Erweiterungen**

Wir wollen zunächst die Änderungen und zusätzlichen Möglichkeiten aufführen, die dem Programm und natürlich Ihnen als Anwender ganz allgemein zu Gute kommen. Dies sind insbesondere zusätzliche Hilfe und Dokumentationen sowie neu unterstützte Gerätetechnik.

### **1.1 Beschleunigung der Listen-Speicherung**

Das Abspeichern von verschiedenen Listen im MEDA konnte bei umfangreichen Listen etwas Zeit in Anspruch nehmen. Z.B. konnte beim Verlassen der "Formblatt-Liste" diese noch eine Zeitlang geöffnet bleiben, da hier noch die Speicherung Zeit benötigte. Dies konnte den Arbeitsablauf in solchen Fällen durchaus stören. Die Speicherung dieser und anderer Listen konnte bis zu einem Faktor 80 beschleunigt werden. Folgende Listen profitieren von dieser Beschleunigung:

- Formblatt-Liste
- Autoprint-Liste
- Messung-Liste (Projekt verwalten)
- Layout-Liste
- Online-Formblatt-Liste

## **1.2 Beschleunigung des Einlesens von Listen**

Das Einlesen von verschiedenen Listen im MEDA konnte bei umfangreichen Listen etwas Zeit in Anspruch nehmen. Z.B. konnte es beim Öffnen der MEDA Anwendung durchaus bis zu 12 Sekunden dauern, bis diese wirklich geöffnet wurde, da in diesem Zeitraum diese Listen eingelesen werden mussten. Nach der Beschleunigung konnte der Programmstart im Beispiel von 12 Sekunden auf 6 Sekunden reduziert werden. Die Zeit des Programmstarts konnte somit um die Hälfte reduziert werden. Folgende Listen profitieren von dieser Beschleunigung:

- Formblatt-Liste
- Autoprint-Liste
- Messung-Liste (Projekt verwalten)
- Layout-Liste
- Online-Formblatt-Liste
- Sensorpositionen
- Sensortabelle

```
Hinweis/Tipp: Die Programmstartzeit beim Öffnen der MEDA-Anwendung kann durch 
Abschalten des MEDA-Splash-Screens nochmals um 2 Sekunden verkürzt 
werden. Hierzu muss nur der Programmzeilenparameter "/NOSHOW" z.B. über
die Verknüpfungs-Eigenschaften eines MEDA-Desktop-Links über den 
Parameter "Ziel" angehängt werden!
```
### **1.3 Syscom-Daten – Import**

Über den Syscom-Daten – Import können Messdatendateien, welche von den Syscom-Geräten abgelegt wurden, in das MEDA importiert werden.

### **1.3.1 Präfixtext (Geräte ID)**

Der Prompt "Geräte ID" wurde in "Präfix (Geräte ID)" umbenannt. Weiter wurde das eigentliche Einfügen des Präfix-Textes in die MEDA Dateinamen optimiert. Dieser wird jetzt direkt während des eigentlichen Import-Prozesses eingefügt und wird somit grundsätzlich mitberücksichtigt. Mit der Vorgängerversion wurde der eigentliche Präfixtext nur direkt nach der Auswahl der Import Dateinamen eingefügt. Zusätzlich wird eine neue Schaltfläche ("MEDA Dateiname(n) aktualisieren") zur Verfügung gestellt, mit welcher auch bei nachträglicher Änderung des Präfixtextes die MEDA-Dateinamen auch im Dialog direkt angepasst werden können.

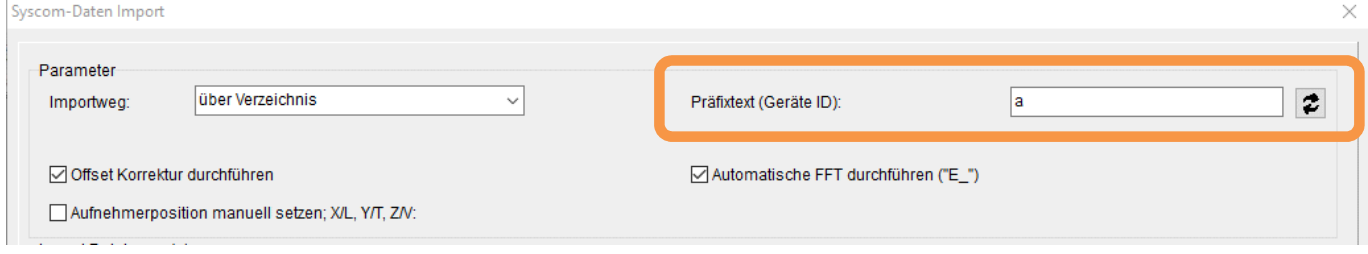

*Bild 1.1: Syscom-Daten Import: Präfixtext* 

### **1.3.2 Übernahme des Kommentars**

Der importierte Kommentar (Comment) der Syscom-Datei wird jetzt auch mit dem Vorspanntext "Kommentar" in die Notizen der MEDA-Messung übernommen (Vorher "Station").

Hinweis: Der eigentliche "Kommentar" (USER-PARAMETERS | General | Comment) aus den Syscom-Geräten wird von der Fa. Syscom leider nicht mit den xmr-Dateien abgespeichert und kann deswegen auch nicht von MEDA mit übernommen werden! Der Name (USER-PARAMETERS | General | Name) aus den Syscom-Geräten inkl. der Seriennummer wird jedoch mit in die xmr-Dateien abgelegt und steht

hier im "Comment"-Eintrag für den Import zur Verfügung. Beim Import wird dieser Eintrag als Kommentarzeile mit importiert!

#### **1.3.3 Aufnehmerpositionen manuell setzen**

Normalerweise werden die Aufnehmerpositionen automatisch aus den Syscom-Dateien mit übernommen. Standardmäßig sind diese vom Syscom-Gerät mit den Texten "X/L", "Y/T" und "Z/V" für die Kanäle 1 bis 3 besetzt. Falls diese Syscom-Texte angepasst werden sollen, kann dies jetzt schon direkt beim Importieren vorgenommen werden.

Hierfür gibt es jetzt die Schaltfläche "Aufnehmerposition manuell setzen; X/L, Y/T, Z/V:" und die entsprechenden Eingabefelder zum Definieren von eigenen Aufnehmerpositionstexten.

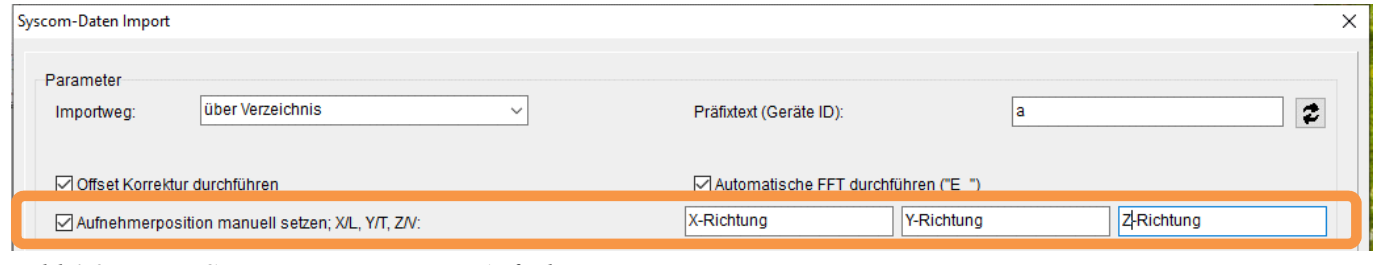

*Bild 1.2: Syscom-Daten Import: Aufnehmerpositionen*

Hinweis: Die Texte der Aufnehmerpositionen können auch nach dem Import jederzeit noch angepasst werden. Hierfür steht die Spalte "Aufnehmerposition" auf der Seite "Kanalbeschreibung" im Dialog "Bestehende Messung bearbeiten" zur Verfügung. (Menü: "Projekt | Projekt-Manager | Projekt verwalten"; Schaltfläche: "Bearbeiten...".

### **1.4 UFF-Daten – Import**

Neben dem Export von UFF-Daten können jetzt auch UFF-Dateien importiert werden. Hierfür wird über das Menü "Projekt | Importieren... | UFF-Daten" der Dialog "UFF-Daten Import" zur Verfügung gestellt.

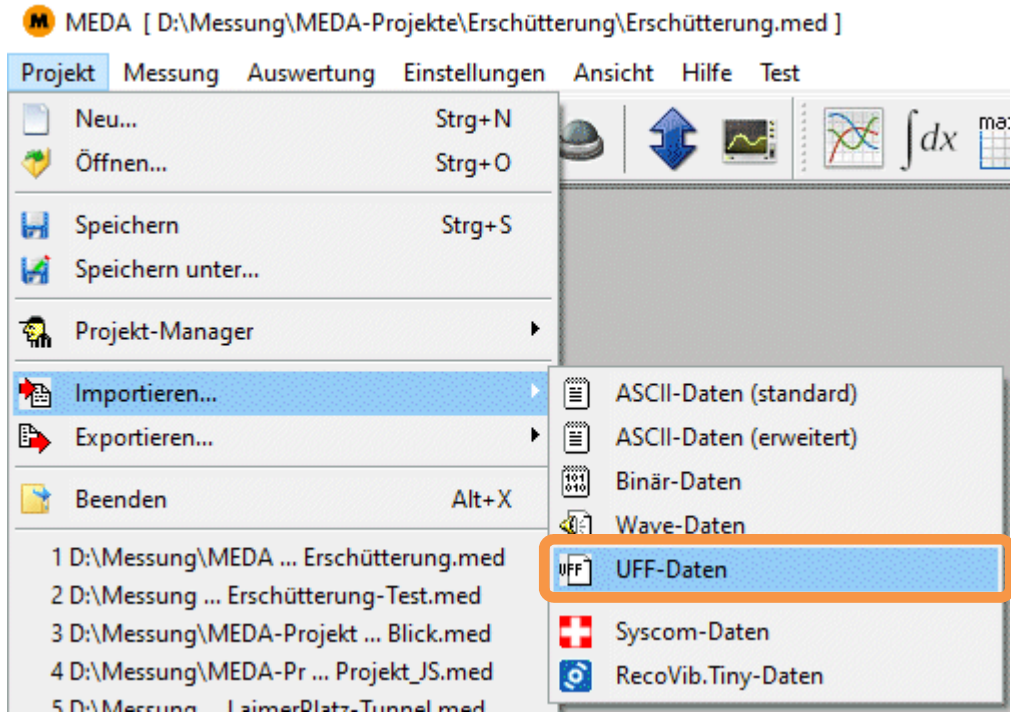

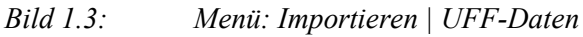

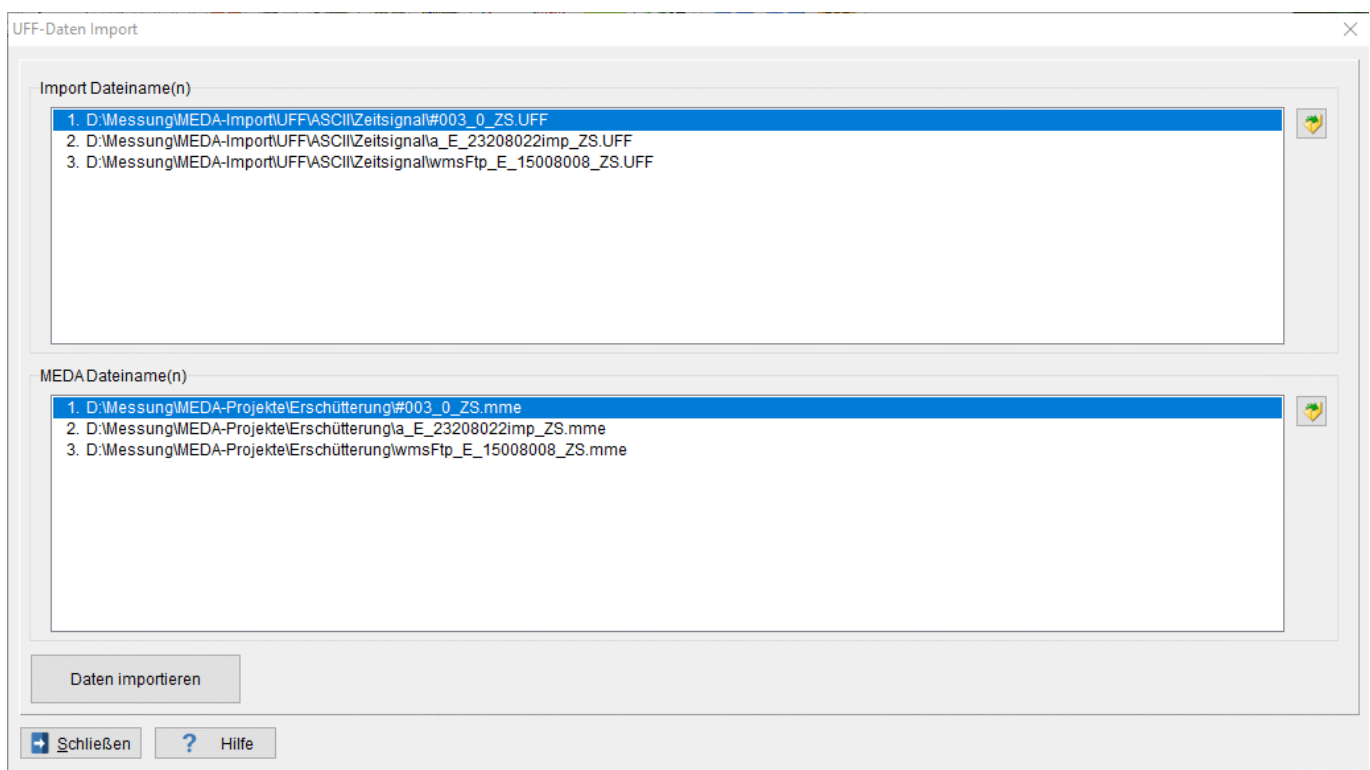

*Bild 1.4: UFF-Daten Import* 

Über den Bereich "Import Dateiname(n)" werden über die Schaltfläche "UFF-Datei(en) für den Import laden" die gewünschten UFF-Dateien für den Import ausgewählt.

Über den Bereich "MEDA Dateiname(n)" werden die Dateinamen der zu importierenden MEDA-Messungen angezeigt. Hierfür wird als Speicherort das Projektverzeichnis vorgegeben. Über die Schaltfläche "Einen Dateinamen für die importierte Messung auswählen" kann der ausgewählte MEDA-Dateiname editiert werden. Wird hier der Ablageort (Verzeichnis) verändert, kann dieser, über die nachfolgende Nachfrage "Verzeichnis auch für die anderen Dateien übernehmen?", auch für die restlichen Dateien mit übernommen werden.

Über die Schaltfläche "Daten importieren" werden alle ausgewählten Dateien importiert, als MEDA-Messungen abgelegt und in das aktuelle MEDA-Projekt aufgenommen. Die zu importierenden UFF-Dateien müssen im "UF Dataset 58" oder "UF Dataset 58 Binary" vorliegen. Folgender "Function Type" wird für den MEDA-Import unterstützt: 1 (Time Response: Zeitsignal), 4 (Frequency Response Function: Übertragungsfunktion), 6 (Coherence: Kohärenzfunktion) und 12 (Spectrum: Spektrum).

### **1.5 Erweiterung der Kanalbeschreibung**

Im Dialog "Bestehende Messung bearbeiten" können die Einträge der "Kanalbeschreibung" für Spalten und Messungen, jeweils für den ausgewählten Kanal, angepasst werden. Zusätzlich können jetzt auch die Text-Spalten aller Kanäle für alle Signalarten einer Messung angepasst werden. Hierfür gibt es den PopUp-Menü Eintrag "Spalte für alle Signalarten anpassen".

Bestehende Messung bearbeiten

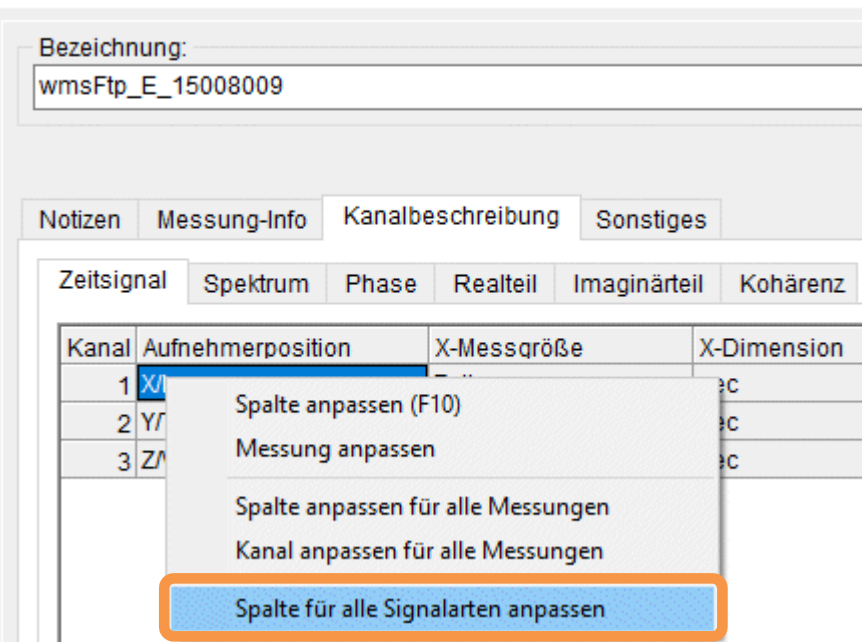

*Bild 1.5: Bestehende Messung bearbeiten: Kanalbeschreibung* 

Somit können z.B. die Texte der Aufnehmerpositionen im Zeitsignal angepasst und danach über "Spalte für alle Signalarten anpassen" auf alle restlichen Signalarten wie Spektrum(Betrag), Phase, Realteil, … übertragen werden. Somit kann das nachträgliche Anpassen der Kanalbeschreibung einer oder mehrerer Messungen effizienter durchgeführt werden.

### **1.6 Messung Eigenschaften**

Jeder Messung können jetzt wahlweise maximal drei zusätzliche Eigenschaften zugewiesen werden. Hierüber können somit z.B. die Eigenschaften von Zugvorbeifahrten abgebildet werden, wie z.B. Zug Typ, Fahrrichtung und Gleis.

#### **1.6.1 Definition der Messung Eigenschaften**

Die Definition dieser Eigenschaften kann individuell und frei vom Anwender vorgenommen werden. Dies kann über den Dialog "Einstellung der Umgebung" auf der Seite "Messung Eigenschaften" vorgenommen werden.

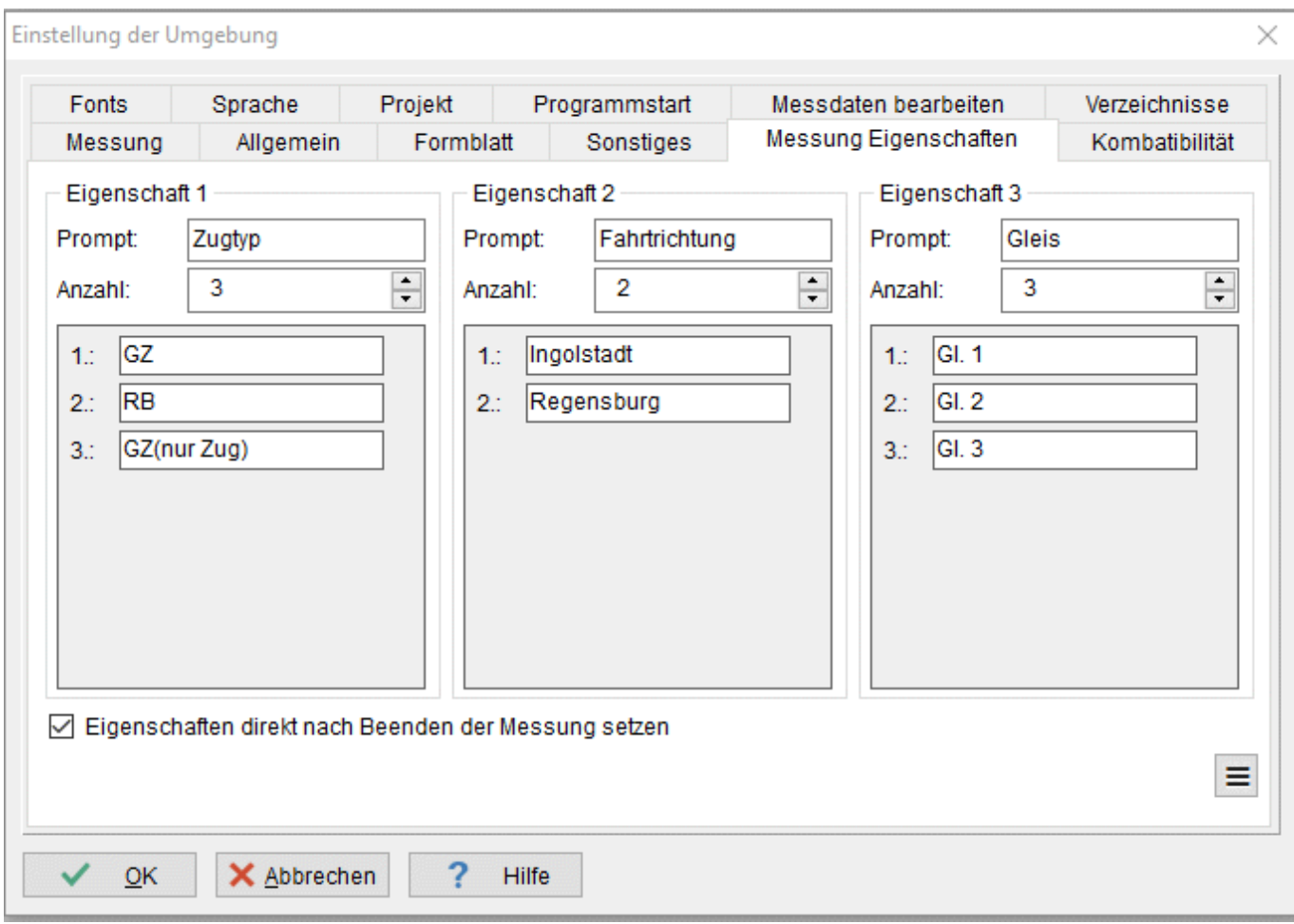

*Bild 1.6: Einstellung der Umgebung: Messung Eigenschaften* 

Es können hier drei unterschiedliche Eigenschaften über die Bereiche "Eigenschaft 1", "Eigenschaft 2" und "Eigenschaft 3" spezifiziert werden. Für jede der drei Eigenschaften kann ein "Prompt" (Eingabeaufforderung) und die "Anzahl" der Einträge vorgegeben werden. Die einzelnen Einträge jeder Eigenschaft können dann über freie Texteingaben spezifiziert werden.

Über die Schaltfläche "Eigenschaft direkt nach Beenden der Messung setzen" kann ein Auswahldialog aktiviert werden, welcher grundsätzlich nach Beenden einer Messung geöffnet wird, um die Eigenschaften für diese Messung setzen zu können. Das Setzen der Eigenschaften für Messungen kann natürlich auch nachträglich für jede Messung noch gesetzt werden.

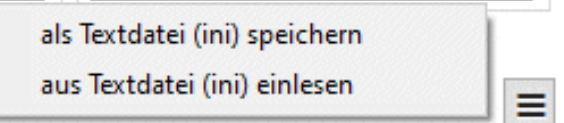

Über die Schaltfläche "Popup-Menü" können die definierten Eigenschaften "als Textdatei (ini) gespeichert" oder wieder "aus Textdatei (ini) eingelesen" werden. Somit kann man sich für verschiedene Anwendungen jeweils sein eigenes Eigenschaften-Konzept erstellen und als Konfigurationsdatei ablegen oder bei Bedarf wieder einlesen.

#### **1.6.2 Eigenschaften direkt nach Beenden der Messung setzen**

Wird diese Funktion "Eigenschaften direkt nach Beenden der Messung setzen" auf der Seite "Messung Eigenschaften" im Dialog "Einstellung der Umgebung" aktiviert, wird grundsätzlich nach Beenden einer Messung folgender Eingabedialog zur Verfügung gestellt, um die Eigenschaften dieser Messung direkt nach dem Messprozess auswählen zu können.

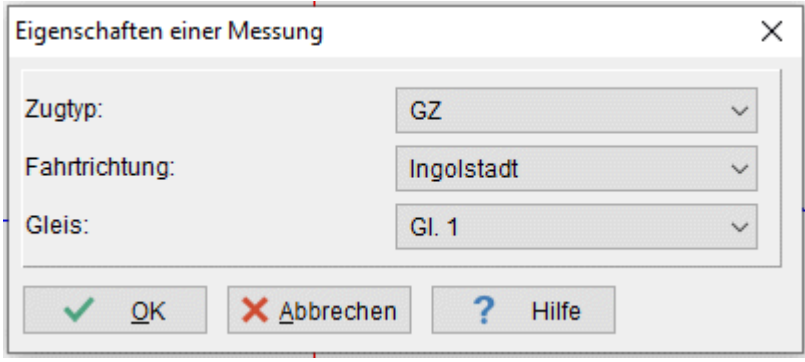

*Bild 1.7: Eigenschaften einer Messung* 

Über die drei Zeilen können die aktuell definierten "Messung Eigenschaften" 1 bis 3 ausgewählt und damit zugewiesen werden.

Wird innerhalb 10 Sekunden keine Cursorbewegung auf dem Dialog wahrgenommen, schließt sich der Dialog automatisch mit den zuletzt ausgewählten Einstellungen. Damit ist sichergestellt, dass zeitweise unbeaufsichtigte Messserien trotzdem weiterlaufen. Die Messung Eigenschaften dieser Messungen können dann auch nachträglich bearbeitet/angepasst werden.

### **1.6.3 Eigenschaften nachträglich bearbeiten**

Die ausgewählten Eigenschaften einer Messung können auch nachträglich verändert, bzw. angepasst werden. Über den "Projekt verwalten" Dialog (Messung-Liste) kann jede einzelne Messung über die Schaltfläche "Bearbeiten..." editiert werden. Über den Dialog "Bestehende Messung bearbeiten" kann über die Seite "Sonstiges" im Auswahlbereich "Eigenschaften", diese bearbeitet werden.

| <b>Bestehende Messung bearbeiten</b>             |            |                    | $\times$ |
|--------------------------------------------------|------------|--------------------|----------|
| Bezeichnung:                                     |            |                    |          |
| 2023-08-10_15-49-14                              |            |                    |          |
| Notizen Messung-Info Kanalbeschreibung Sonstiges |            |                    | 열 소품 ㅋ▶  |
| Start-Datum /-Uhrzeit:                           | 10.08.2023 | $\Box$<br>15:49:24 | $\div$   |
| Bauteilname:                                     |            |                    |          |
| Drehzahl [1/min]:                                |            |                    | 0,0000   |
| Eigenschaften:                                   |            |                    |          |
| Zugtyp:                                          | GZ         |                    |          |
| Fahrtrichtung:                                   | Ingolstadt |                    |          |
| Gleis:                                           | GI. 1      |                    |          |

*Bild 1.8: Bestehende Messung bearbeiten: Sonstiges*

Über die maximal drei definierten Eigenschaftstypen können diese hier angepasst und mit der Messung wieder abgelegt werden. Werden die Eigenschaften verändert und der Dialog geschlossen kann über einen Nachfrage-Dialog "Neue Parameter sichern?" die Änderungen übernommen werden.

### **1.7 Aufräumarbeiten des Menüsystems**

Das MEDA-Menüsystem wurde von Menüeinträgen gesäubert, welche nach unseren Erfahrungen nicht mehr verwendet oder nur noch sehr selten angewandt wurden. Folgende Menüeinträge wurden aus dem aktuellen Menüsystem eliminiert:

- Importieren von MEDA-Daten (DOS-Version)
- Importieren von PAPI-Daten
- Auswertung AutoPrint

Vermissen Anwender eine dieser Funktionen, können diese auch wieder in das Menüsystem mit aufgenommen werden. Hierfür steht im Dialog "Einstellung der Umgebung" die Seite "Kompatibilität" zur Verfügung. Über den Bereich "Markieren einer Option aktiviert die klassische, rückwärtskompatible Funktion früherer Versionen" können die ausgeblendeten Funktionen wieder reaktiviert werden.

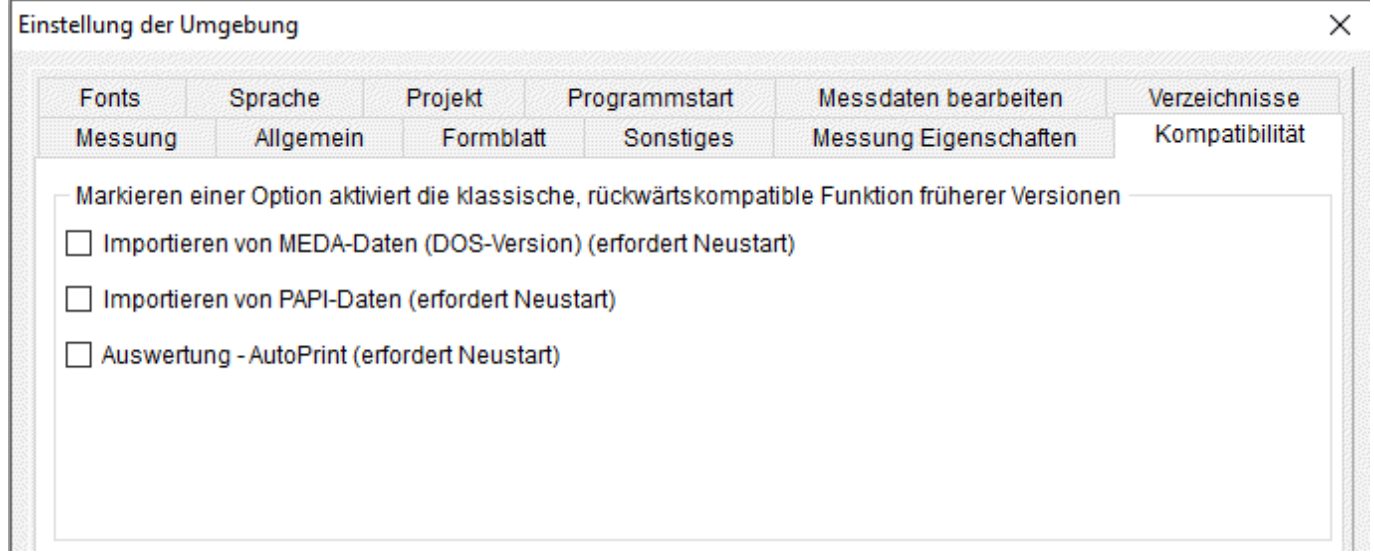

*Bild 1.9: Einstellung der Umgebung: Kompatibilität*

Soll die ein oder andere Funktion wieder reaktiviert werden, muss diese markiert, der Dialog über "OK" verlassen und die Anwendung neu gestartet werden. MEDA merkt sich diese Reaktivierungen und schaltet sie bei den folgenden Aufrufen wieder frei.

### **1.8 Korrekturen / Kleinere Erweiterungen**

#### **1.8.1 Allgemein**

Nachträgliche Übernahme der Messdaten: Wurde die Funktion "Übernahme der Messdaten direkt nach der Messung" deaktiviert und somit die Funktion "Nachträgliche Übernahme der Messdaten" im "Projekt verwalten" Dialog notwendig, konnte es im folgenden Fall zu Problemen kommen. Die Probleme traten nur dann auf, wenn die nachträgliche Messdatenübernahme auf einem PC durchgeführt wurde, der nicht gleich dem Mess-PC entsprach. Bei Kanälen, welche mit Online-Berechnungen verknüpft wurden, wurden diese fälschlicherweise mit dem Kalibrierfaktor versehen. Dieser Fehler konnte korrigiert werden.

Verzeichnisse für Programm und temporäre Dateien: Wurde im Dialog "Einstellung der Umgebung" auf der Seite "Verzeichnisse" ein Verzeichnis manuell ohne am Ende ein Backslash  $(\cdot, \setminus \cdot)$  eingegeben, konnte es zu Problemen bei der Ablage der entsprechenden Dateien geben. Dieses Problem konnte jetzt abgefangen werden. Wurden die Schaltflächen "Verzeichnis-Auswahl" verwendet, konnte dieses Problem nicht auftreten.

**Beschleunigung des Öffnens der 32-bit Icon-Liste (32\*32):** Die MEDA-Anwendung benötigt Icons für unterschiedliche Elemente. Diese müssen bei Programmstart geöffnet und initialisiert werden. Das Öffnen der Icon-Liste für die großen (32\*32) Programm-Icons im 32 Bit Pixel Format (Symbolgröße = groß) konnte von ca. 2,5 Sekunden auf ca. 0,6 Sekunden beschleunigt werden. Diese Beschleunigung wirkt sich auch positiv auf die Programmstartzeit aus.

**Arbeiten mit mehreren Monitoren – Optimierung:** Dialoge, welche sich ihre letzte Position auf einem Monitor merken ("Messdaten bearbeiten", "Sensorpositionen", "Sensortabelle"), wurden bei der Verwendung von mehreren Monitoren bei ihrer Handhabung und Wiederherstellung optimiert und vereinheitlicht. Zusätzlich merkt sich jetzt auch der "Projekt verwalten" Dialog (Liste der Messungen) seine letzte Position auf einem Monitor.

#### **1.8.2 Messen**

Sensor kalibrieren 1/2: Über die Sensortabelle kann über die Spalte "Sensor kalibrieren" eine Kalibrierung durchgeführt werden. Die maximale Messzeit wurde von 60 Sekunden auf maximal 120 Sekunden erhöht ("Messzeit [s]:"). Das Verwenden von längeren Messzeiten kann bei relativ langen Einschwingzeiten von Sensoren von Nutzen sein.

**Sensor kalibrieren 2/2:** Bei quasi Nullsignalen des Kalibriersignals konnte es zu einer Fehlermeldung "Floating point devide by zero" kommen. Dieser Fehlerfall wird nun abfangen.

**E-Mail-Meldungen – SSL-Verschlüsselung:** Wurde die Schaltfläche SSL-Verschlüsselung im Dialog "Definition von Meldungen" auf der Seite "E-Mail" aktiviert, wurde immer fest die Methode "sslvTLSv1" für die SSL-Verschlüsselung angewendet. Diese Version 1 ("v1") wird immer weniger von den E-Mail-Servern akzeptiert und ist somit nicht mehr sinnvoll anzuwenden. Aus diesem Grund kann die Methode der SSL-Verschlüsselung jetzt frei ausgewählt werden. Folgenden Methoden stehen aktuell zur Verfügung:

- $\bullet$  sslvSSLv2
- $\bullet$  sslvSSLv23
- $\bullet$  sslvSSLv3
- sslvTLSv1
- sslvTLSv1\_1
- sslvTLSv1\_2

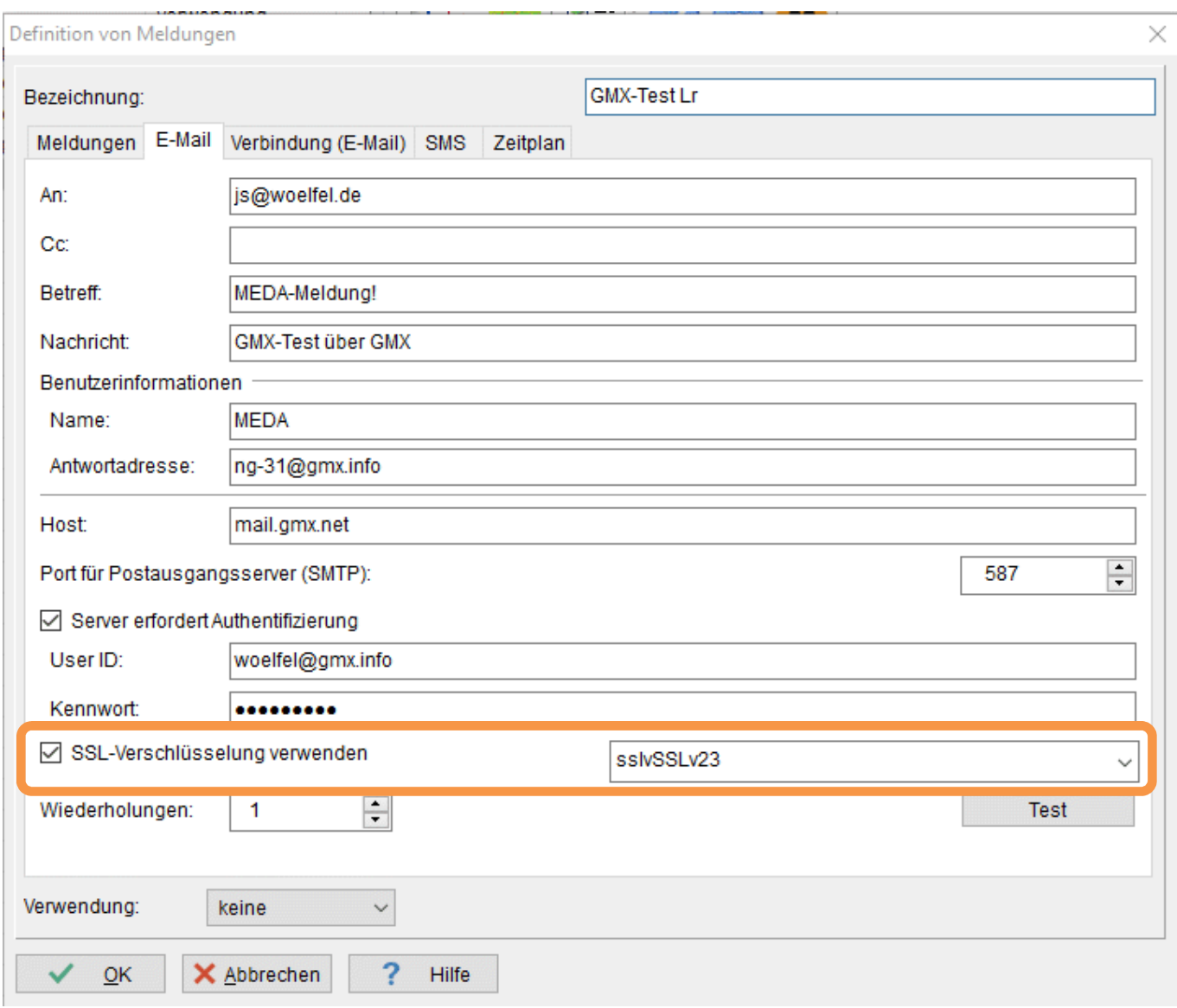

*Bild 1.10: SSL-Verschlüsselung* 

Über das Auswahlfeld "SSL-Verschlüsselung verwenden" kann die gewünschte SSL-Verschlüsselung auf der Seite "E-Mail" im Dialog "Definition von Meldungen" ausgewählt werden.

#### **1.8.3 Messdaten bearbeiten**

**Operation Division:** Wurde mit der Operation "Division" eine "Komplexe Division" eines "Spektrums" durchgeführt und die Phasengänge der Operanden standen hierbei nicht zur Verfügung (Signalart nicht besetzt), wurde eine "Gleitkommaüberlauf" – Fehlermeldung ausgegeben. Dieser Fehler wird nun abgefangen.

#### **1.8.4 Messdaten auswerten**

**Cursorzeile mit Datum und Uhrzeit:** Wurde im "Zeitsignal-Diagramm Voreinstellungen" Dialog auf der "Cursor" Seite, auf der "Allgemein" Seite die Schaltfläche "Cursorzeile anzeigen" aktiviert und auf der "X-Achse" Seite und der "Skalierung" Seite im Auswahlfeld "Teilung" die "Uhrzeit" ausgewählt, wurde die Cursorzeile nicht korrekt ausgegeben. Jetzt wird Datum und Uhrzeit mit der Cursorzeile korrekt ausgegeben.

#### **1.8.5 Option Schallleistung**

Schallleistung laden - Dialog: Der "Schallleistung laden" Dialog zeigte irrtümlicherweise die Schaltfläche "Speichern" anstatt "Öffnen" an. Dieser Fehler wurde korrigiert.

# **2 Erweiterungen beim Messdaten auswerten**

Im Folgenden wollen wir die Änderungen und zusätzlichen Möglichkeiten aufführen, die dem Programm und Ihnen als Anwender während der Auswertung Ihrer Messdaten zu Gute kommen.

### **2.1 Formblatt und Komponente exportieren**

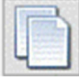

Über die Formblatt-Auswertung kann das komplett angezeigte Formblatt über die Schaltfläche "Formblatt in Zwischenablage oder auf Datei schreiben" exportiert werden.

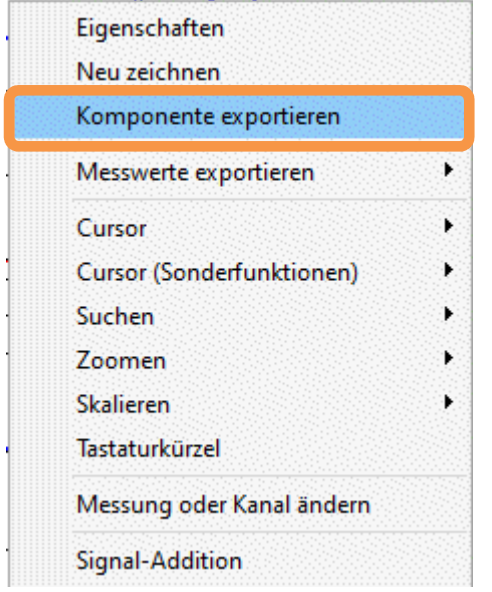

*Bild 2.11: Diagramm Popup-Menü* 

Einzelne Diagramme können über das Popup-Menü (rechte Maustaste) "Komponente exportieren" exportiert werden.

#### **2.1.1 Parameter in Konfiguration**

Die Dialoge "Formblatt exportieren" und "Komponente exportieren" merken sich jetzt jeweils ihre Parameter über MEDA Programmläufe hinweg. Die Einstellungen "in die Zwischenablage", "in eine Datei" und der "Faktor" für "Grafik vergrößern" werden jetzt in die MEDA Konfigurationsdatei geschrieben und beim nächsten Programmstart wieder eingelesen. Einmal angepasste Parameter bleiben somit auch nach einem Neustart von MEDA bestehen.

#### **2.1.2 Faktor für Grafik vergrößern**

Der maximale Faktor für die Funktion Grafik vergrößern wurde von 2,5 auf maximal 5,0 erweitert. Diese Erweiterung betrifft sowohl den Dialog "Formblatt exportieren" als auch "Komponente exportieren".

# **3 Erweiterungen beim Messdaten bearbeiten**

Im Folgenden wollen wir die Änderungen und zusätzlichen Möglichkeiten aufführen, die dem Programm und Ihnen als Anwender in der nachträglichen mathematischen Bearbeitung zu Gute kommen.

### **3.1 Operation "Taktmaximalwert" - Erweiterung**

Die Operation "Taktmaximalwert" gibt derzeit die Berechnungsergebnisse in Form einer langen oder kompakten Liste aus. Zusätzlich wurde, auf Wunsch von Kunden, eine weitere kompakte Liste, welche nur die Taktmaximalwert-Ergebnisse beinhalten soll, neu implementiert. Diese kann über das Auswahlfeld "Ergebnis-Liste" über den Eintrag "Kompakt – Nur Taktmaximalwerte" initiiert werden.

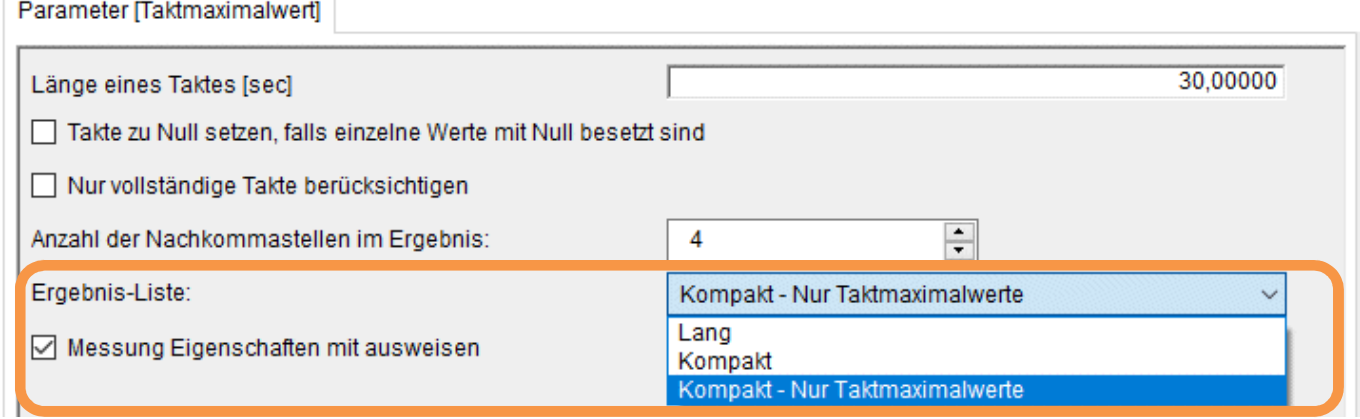

#### *Bild 3.12: Operation Taktmaximalwert*

In dieser Ergebnisliste werden nur die einzelnen Taktmaximalwerte ausgegeben. Jeder Kanal wird über eine Spalte ausgegeben. Die einzelnen Takte werden jeweils über eine Zeile ausgegeben. Über die erste Spalte werden der Messungsname und der Taktindex über einen Punkt getrennt aufgelistet. Über die zweite Spalte wird die Uhrzeit aufgelistet. Über die weiteren Spalten werden die Taktmaximalwerte der Kanäle 1 bis N ausgewiesen.

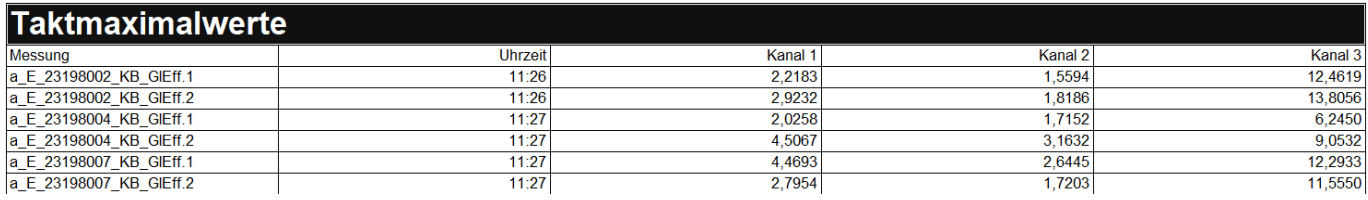

*Bild 3.13: Taktmaximalwerte: Kompakt - Nur Taktmaximalwerte* 

Mit der "Ergebnis-Liste" "Kompakt – Nur Taktmaximalwerte" steht zusätzlich die Möglichkeit zur Verfügung die "Messung Eigenschaften" mit in die Ergebnisliste zu übernehmen. Dies kann über die Schaltfläche "Messung Eigenschaften mit ausweisen" aktiviert werden. Hierüber werden die Spalten 3 bis 5 fest mit den Messung Eigenschaften 1 bis 3 der ausgewählten Messungen ausgewiesen.

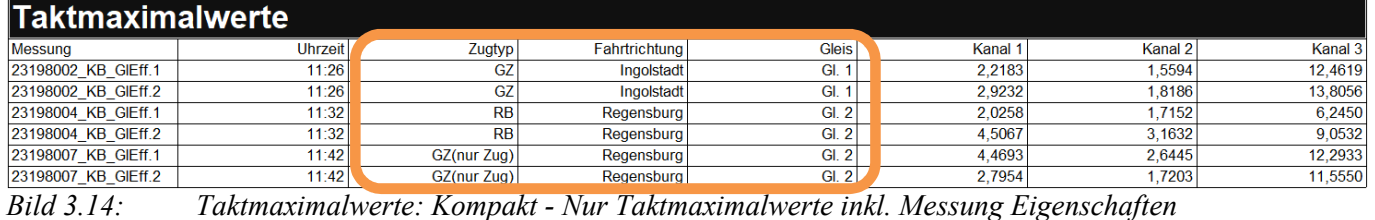

**3.2 Operation "Beurteilungs-Schwingstärke"** – **Erweiterung** 

Die Ergebnisse einer Berechnung über die Operation "Beurteilungs-Schwingstärke nach DIN 4150-2" konnten grundsätzlich über eine lange umfangreiche Liste dokumentiert werden. Jetzt können diese Ergebnisse wahlweise über eine kompaktere Liste ausgegeben werden. Die Auswahl, welche Art von Ergebnis-Liste erstellt werden soll, wird über das Auswahlfeld "Ergebnis-Liste:" durchgeführt. Hierüber kann sowohl die bisherige lange oder neue kompakte Liste ausgewählt werden. Über die kompakte Liste werden jeweils pro Kanal über eine Zeile die Ergebniswerte "KBFTm", "KBFmax", "KBFTr" und die Beurteilung ausgewiesen. Die Ausgabe der vom Anwender ausgewählten Berechnungsparameter wird hierfür unterdrückt. Auch allgemeine Informationen über Messzeit T, Taktzeit und Taktanzahl werden hier nicht mit ausgewiesen.

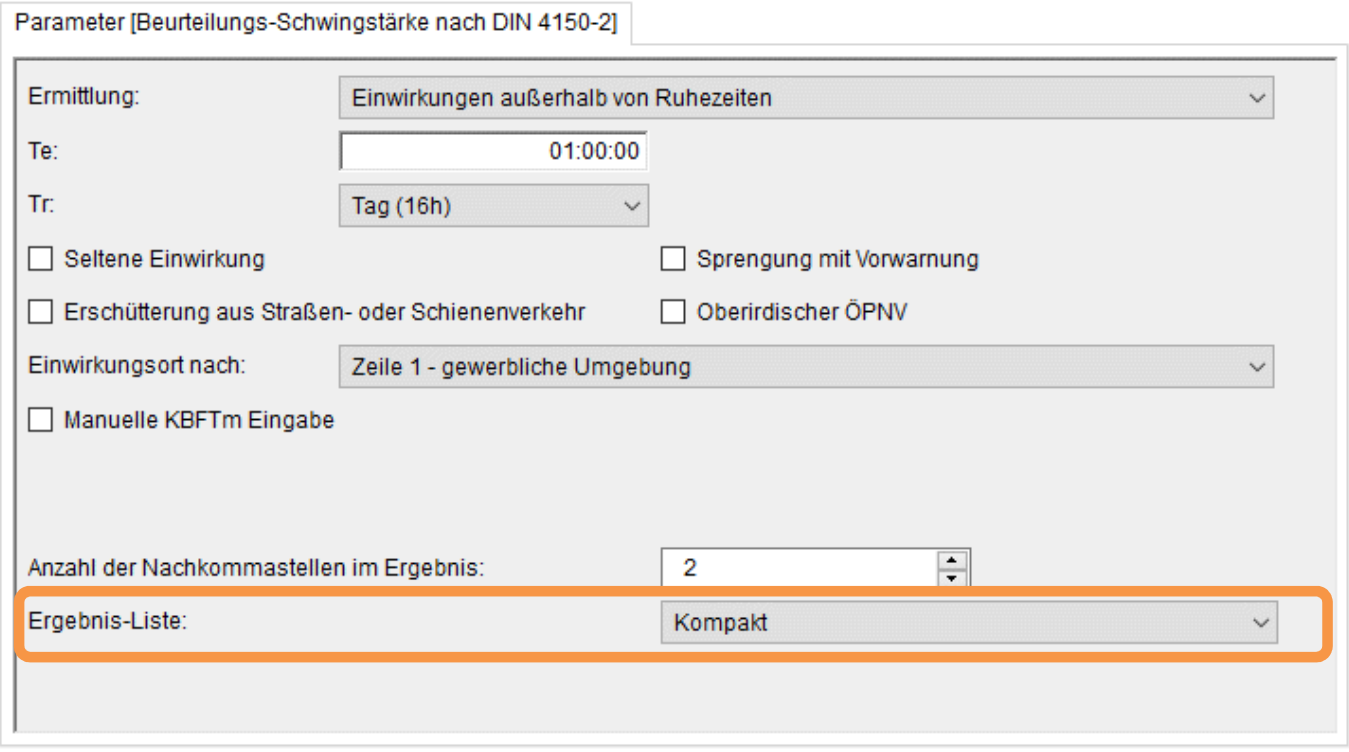

*Bild 3.15: Parameter: Beurteilungs-Schwingstärke nach DIN 4150-2* 

Für jede ausgewählte Messung und jedem ausgewählten Kanal werden jeweils die folgenden Spalten ausgewiesen: Messung, Kanal, KBFTm, KBFmax, KBFTr, Dimension und die Beurteilung nach der Norm ("OK"=Anforderungen der Norm sind eingehalten; "NOK"=Anforderungen der Norm sind nicht eingehalten).

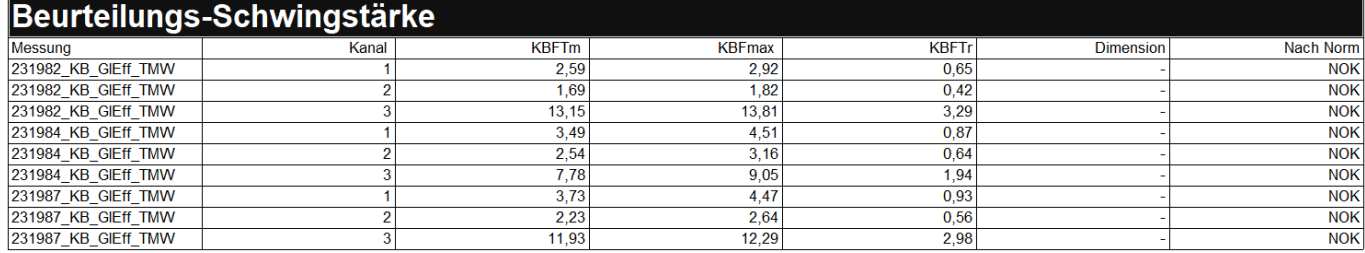

*Bild 3.16: Beurteilungs-Schwingstärke nach DIN 4150-2: Kompakte Liste* 

### **3.3 Operation "Intervall-Berechnung" – Erweiterung**

Die Überschriften der Ergebnis-Listen der Operation "Intervall-Berechnung" für die "Spalten-Definition" "Terz-Max", "Oktav-Max", "Terz-Leq" und "Oktav-Leq" werden jetzt mit den Textzusätzen "(TM)", "(OM)", "(TL)" und "(OL)" ausgegeben. Damit können die unterschiedlichen Ergebnisspalten besser auseinandergehalten werden, falls mehrere dieser Spalten für eine Auswertung herangezogen werden sollen.

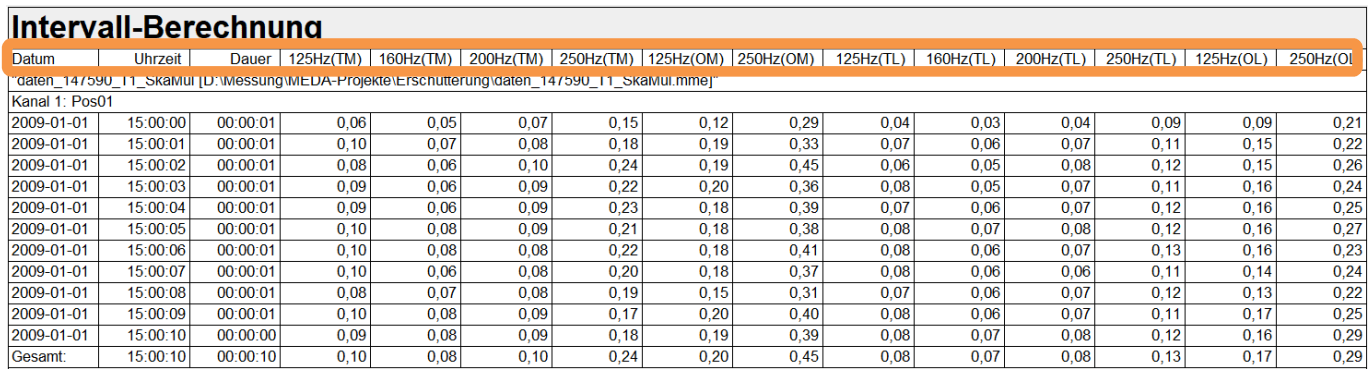

*Bild 3.17: Intervall-Berechnung: Terz-/Oktav- Max/Leq* 

Notizen:

Wölfel Engineering GmbH + Co. KG Tel: +49/931 49 708 500 – Fax: +49 931 – 49 708 590 – E-Mail: wms@woelfel.de Oktober 2023 – Änderungen vorbehalten